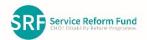

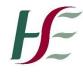

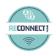

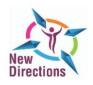

New Directions: Personal Expression and Creativity

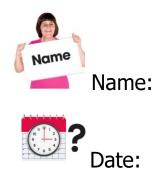

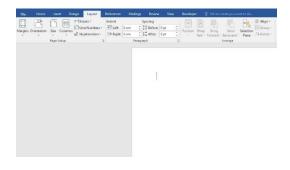

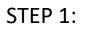

Select the Layout tab

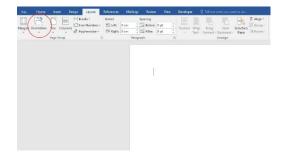

STEP 2:

Select "Orientation" and select "Landscape"

|                     | Inset Design |                                                   | References                    | wia  | lings Revie                                        | w View | Develo  | iha.   | A renue          | what you w                 | ant to do         |           |
|---------------------|--------------|---------------------------------------------------|-------------------------------|------|----------------------------------------------------|--------|---------|--------|------------------|----------------------------|-------------------|-----------|
| Targins Orientation | Sur Columns  | Breaks *<br>Line Numbers *<br>Hyphenation *<br>rs | Indent<br>I Left:<br>I Right: | 0 cm | Spacing<br>C II Before<br>C II After<br>Parsagraph |        | Positie | in Was | Scing<br>Forward | Send<br>Backward<br>Amange | Selection<br>Pane | P Align * |
|                     |              |                                                   |                               |      |                                                    |        |         |        |                  |                            |                   |           |
|                     |              |                                                   |                               |      | 5                                                  |        |         |        |                  |                            |                   |           |
|                     |              |                                                   |                               |      |                                                    |        |         |        |                  |                            |                   |           |
|                     |              |                                                   |                               |      |                                                    |        |         |        |                  |                            |                   |           |
|                     |              |                                                   |                               |      |                                                    |        |         |        |                  |                            |                   |           |
|                     |              |                                                   |                               |      |                                                    |        |         |        |                  |                            |                   |           |
|                     |              |                                                   |                               |      |                                                    |        |         |        |                  |                            |                   |           |

STEP 3:

Select "Columns" and select "Two" column

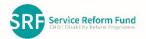

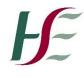

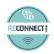

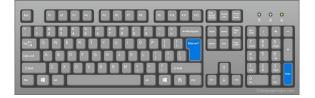

STEP 4:

Tap on the "Enter Key" until the curser moves to the 2<sup>nd</sup> column on the right of the page.

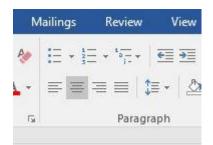

STEP 5:

Centre align curser on right column

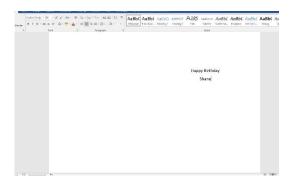

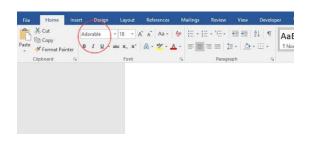

STEP 6:

Type in title for the card.

STEP 7: Choose a font type

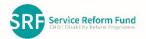

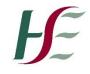

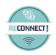

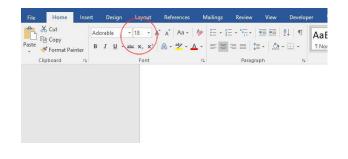

# STEP 8:

#### Choose a font size

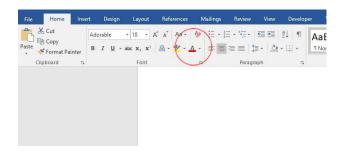

# STEP 9:

Choose a font colour

| File            | Н             | ome           | Insert | Design   | Layout       | References     | Mailings       | Review | View      | Develope  | Ì |
|-----------------|---------------|---------------|--------|----------|--------------|----------------|----------------|--------|-----------|-----------|---|
| E.              |               | H             |        |          | 1            |                |                | 🚔 Stor | e         | W         |   |
| Cover<br>Page * | Blank<br>Page | Page<br>Break | Table  | Pictures | Online Shape | es SmartArt Ch | art Screenshot | 🎝 My   | Add-ins 👻 | Wikipedia | 0 |
| -               | Pages         |               | Tables | $\sim$   | 10           | lustrations    |                |        | Add-ins   |           | 1 |
|                 |               |               |        |          |              |                |                |        |           |           |   |
|                 |               |               |        |          |              |                |                |        |           |           |   |
|                 |               |               |        |          |              |                |                |        |           |           |   |
|                 |               |               |        |          |              |                |                |        |           |           |   |
|                 |               |               |        |          |              |                |                |        |           |           |   |
|                 |               |               |        |          |              |                |                |        |           |           |   |

| Insert Picture        |                                                                                                    |                                                                                                    |                                                                                                    | × nt1 - Word               |
|-----------------------|----------------------------------------------------------------------------------------------------|----------------------------------------------------------------------------------------------------|----------------------------------------------------------------------------------------------------|----------------------------|
| ← → ~ ↑ = > This P    | C > USB Drive (G:)                                                                                                    | 5 v                                                                                                    | ,© Search USB Drive (G:)                                                                                                    | want to do                 |
| Organise - New folder |                                                                                                    |                                                                                                    | # • D 6                                                                                                    |                            |
|                       | None Countrie Periode In House<br>Weight Wards and Annual Annual Annual<br>Wards Annual Annual<br>Annual<br>Annual<br>Brock Coestings<br>Brock Annual<br>Coestings<br>Brock Annual<br>Coestings<br>Brock Annual<br>Coestings<br>Brock Annual<br>Statusty Annual<br>Brock Man | Date modified<br>uc/ inv2008 upp<br>07/02/2021 12:15<br>05/02/2021 12:15<br>05/17/2021 11:21<br>05/17/2020 07:40<br>00/02/2021 11:22<br>00/02/2021 12:25<br>05/02/2021 12:25<br>05/02/2021 12:25<br>05/02/2021 12:25 | Type Size   THE tolder File folder   File folder File folder   File folder File folder   196 File 2,942 kt   196 File 2,942 kt   196 File 2,942 kt   196 File 2,942 kt   196 File 2,942 kt   196 File 2,942 kt   196 File 4,920 file   196 File 4,920 file   196 File 4,920 file | 8<br>6<br>8<br>8<br>8<br>8 |
| v <<br>File name      |                                                                                                    | *                                                                                                    | All Pictures v                                                                                                    |                            |
| File fairs            |                                                                                                    | Tools 💌                                                                                                    |                                                                                                    |                            |
|                       |                                                                                                    |                                                                                                    |                                                                                                    |                            |

STEP 10:

Select "Insert" and then "picture"

STEP 11:

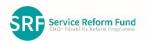

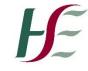

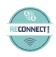

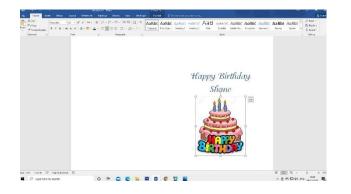

Find the picture (file) you wish to insert

## **STEP 12:**

Insert your picture (file) of choice

# **STEP 13**:

Right click on the picture Then select in front of text and that will allow you to move and resize your picture anywhere on the card.

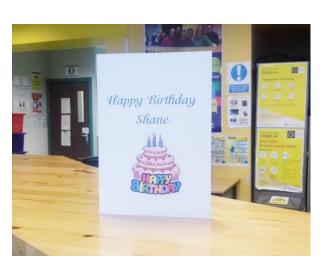

**STEP 14**: Your card is ready for printing

Your card is now complete

X Cut En Cop R Paste O Нарру В Спанде Рис 11 Si **^** In Line with Text Square Tight 1 Through Top and Bo **Behind Text** 

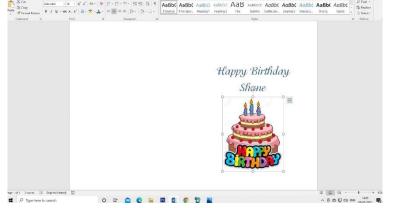